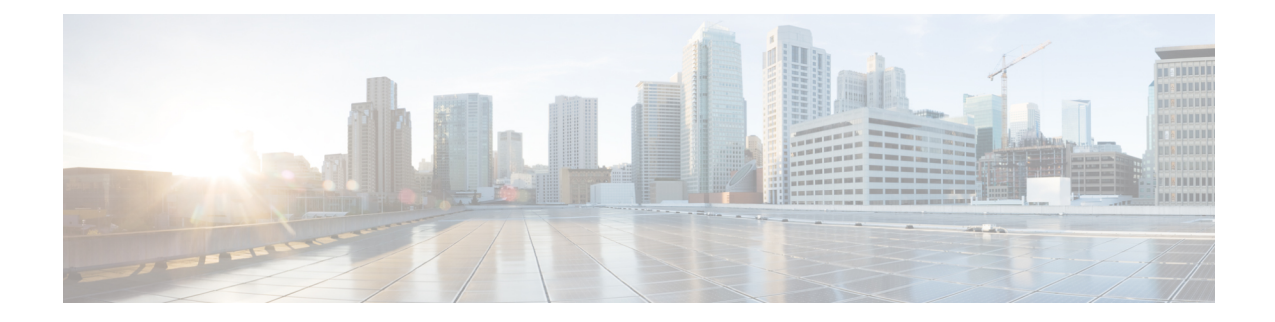

# **Registering Devices With the Cisco Prime NSC**

This chapter contains the following sections:

- [Registering](#page-0-0) a Cisco VSG, on page 1
- [Registering](#page-1-0) a Cisco Nexus 1000VE VSM , on page 2
- [Registering](#page-2-0) vCenter 6.0, on page 3
- [Registering](#page-2-1) vCenter 6.5, on page 3

## <span id="page-0-0"></span>**Registering a Cisco VSG**

You can register a Cisco VSG with the Cisc PNSC. Registration enables communication between the Cisco VSG and the Cisco PNSC.

**Step 1** Copy the nsc-vsgpa.2.1.3i.bin file into the Cisco VSG bootflash: vsg# **copy ftp://guest@172.18.217.188/n1kv/nsc-vsgpa.2.1.3i.bin bootflash Step 2** On the command line, enter configuration mode. vsg# **configure Step 3** Enter the config-nsc-policy-agent mode. vsg (config)# **nsc-policy-agent Step 4** Set the Cisco PNSC registration IP address. vsg (config-nsc-policy-agent)# **registration-ip 209.165.200.225 Step 5** Specify the shared-secret of Cisco PNSC. vsg (config-nsc-policy-agent)# **shared-secret \*\*\*\*\*\*\*\* Step 6** Install the policy agent. vsg (config-nsc-policy-agent)# **policy-agent-image bootflash: nsc-vsgpa.2.1.3i.bin**

**Step 7** Exit all modes.

vsg (config-nsc-policy-agent)# **end**

**Step 8** On the Cisco VSG command line, enter the **show nsc-pa status** command:

```
vsg# show nsc-pa status
```

```
If registration was successful, you should see the following message:
"NSC Policy-Agent status is - Installed Successfully. Version 2.1(3i)-vsg"
The Cisco VSG registration is complete.
```
**Step 9** Save the change persistently through reboots and restarts by copying the running configuration to the startup configuration:

```
vsg# copy running-config startup-config
Executing this command ensures that the registration becomes part of the basic configuration
```
### <span id="page-1-0"></span>**Registering a Cisco Nexus 1000VE VSM**

You can register a Cisco Nexus 1000VE with the Cisco PNSC. Registration enables communication between the Cisco Nexus 1000VE VSM and Cisco PNSC.

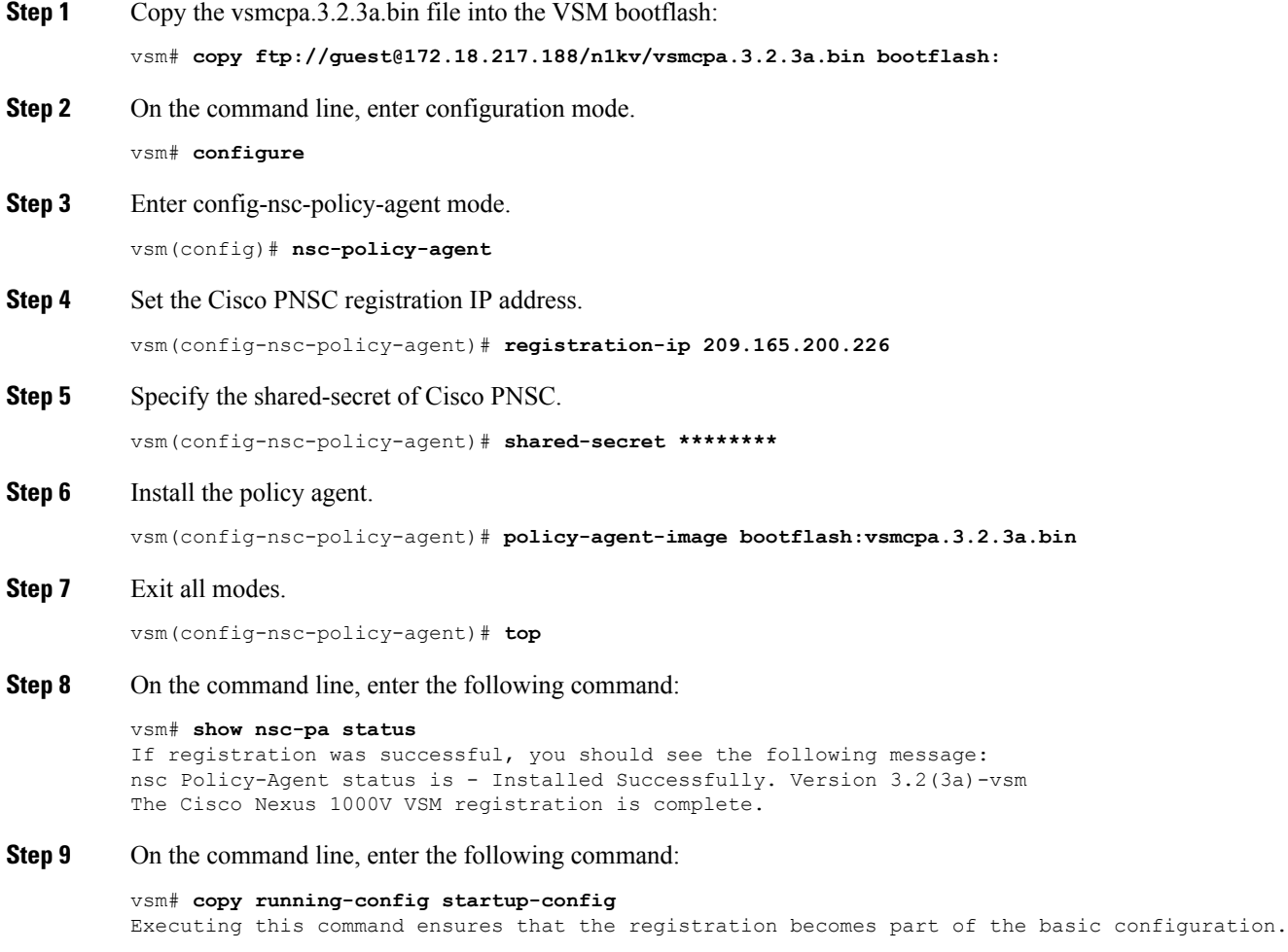

#### **What to do next**

See the *Cisco Prime Network Services Controller CLI Configuration Guide* for detailed information about configuring the Cisco PNSC using the CLI.

## <span id="page-2-0"></span>**Registering vCenter 6.0**

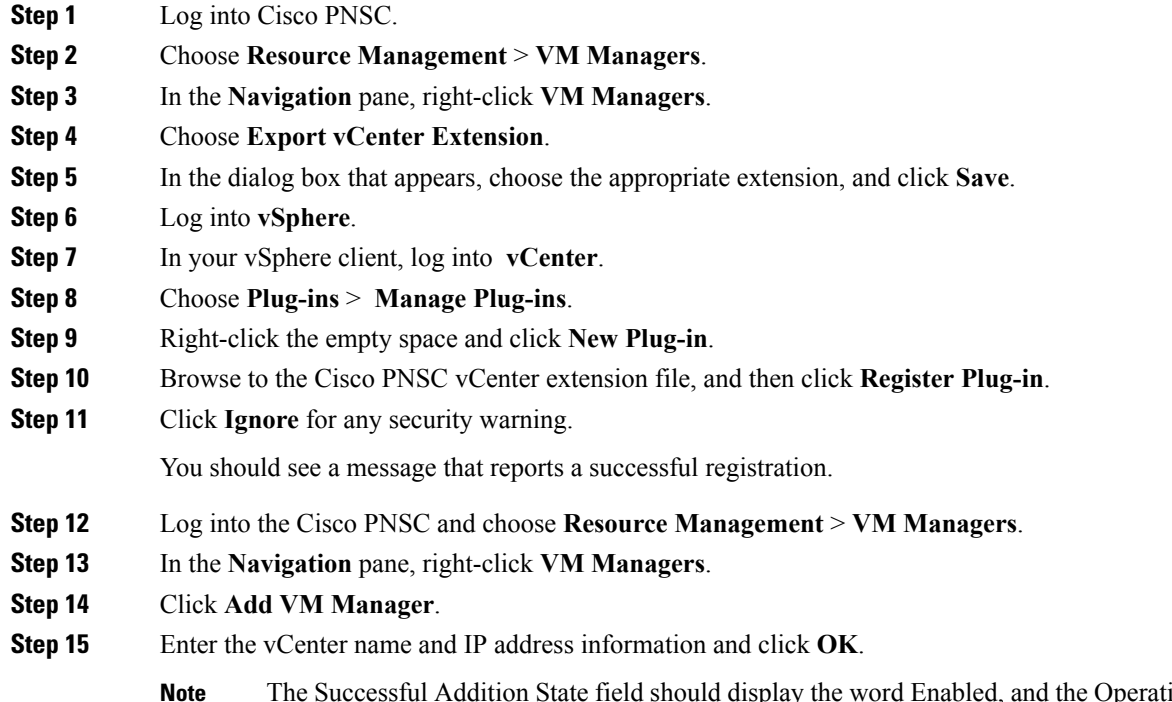

The Successful Addition State field should display the word Enabled, and the Operational State field should display the version information.

vCenter is registered.

## <span id="page-2-1"></span>**Registering vCenter 6.5**

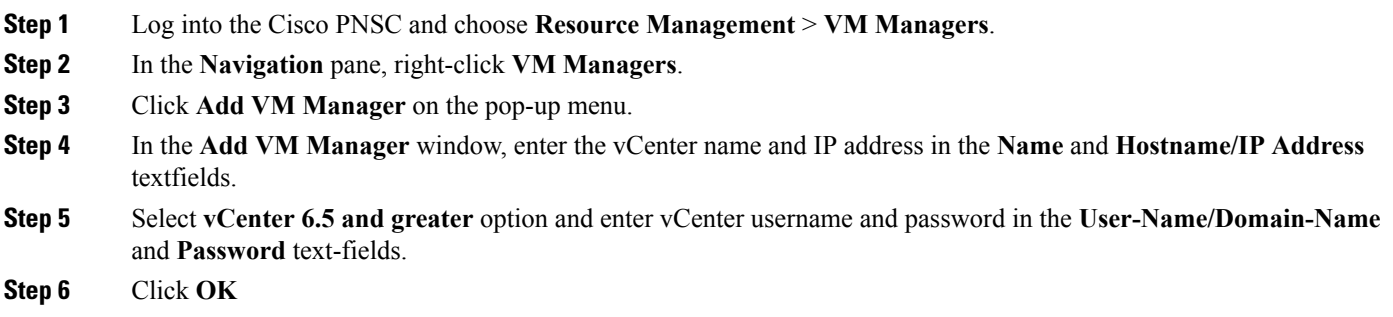

On the **VM Managers**tab, the **OperationalState** field should display the word up, and the**Version**field should display the version information. **Note**

vCenter is registered.